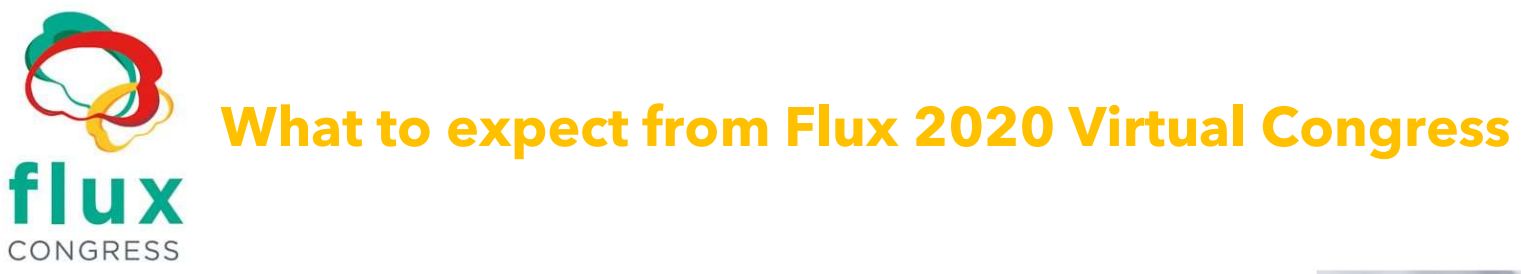

# Web App & Mobile App

On the day of the congress you will login to the Flux Congress through the website here using the button to enter the congress. \*The platform recommends using Chrome as your browser. If you have used Whova before as a conference app or virtual app, please login with your email and password. If you have never used Whova before or used it with a different email address, please click on "sign up here" as itemized in the screenshot.

#### Please be sure to use the email address you used to register for the Flux Congress.

You can also download the Whova App on your phone or tablet using the App Store.

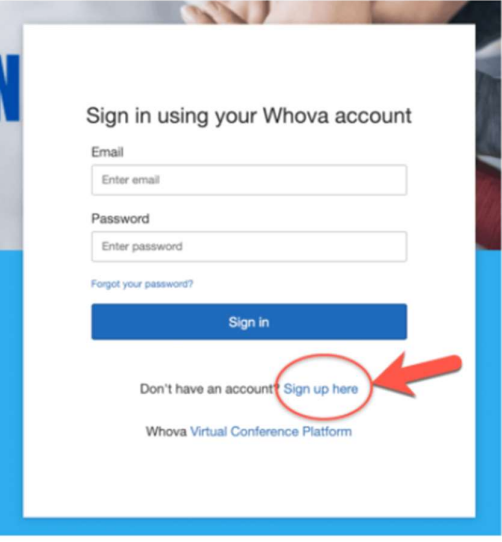

## Main Conference Lobby:

Once you have logged in, you will first see the home page of the Flux Virtual Congress. From this space you can click on the various areas in the menu on the left to access sections of the conference.

Click on Agenda to see any sessions in the program.

Click on Attendees to view and message individuals directly.

Click on Community to enter chat spaces with other attendees.

Click on Sponsors to view the organizations supporting Flux this year.

Click on Posters to view all the 2020 Flux Poster Presentations.

Click on Messages to view your personal messages within the platform.

Please scroll down to find out more information on the various virtual spaces.

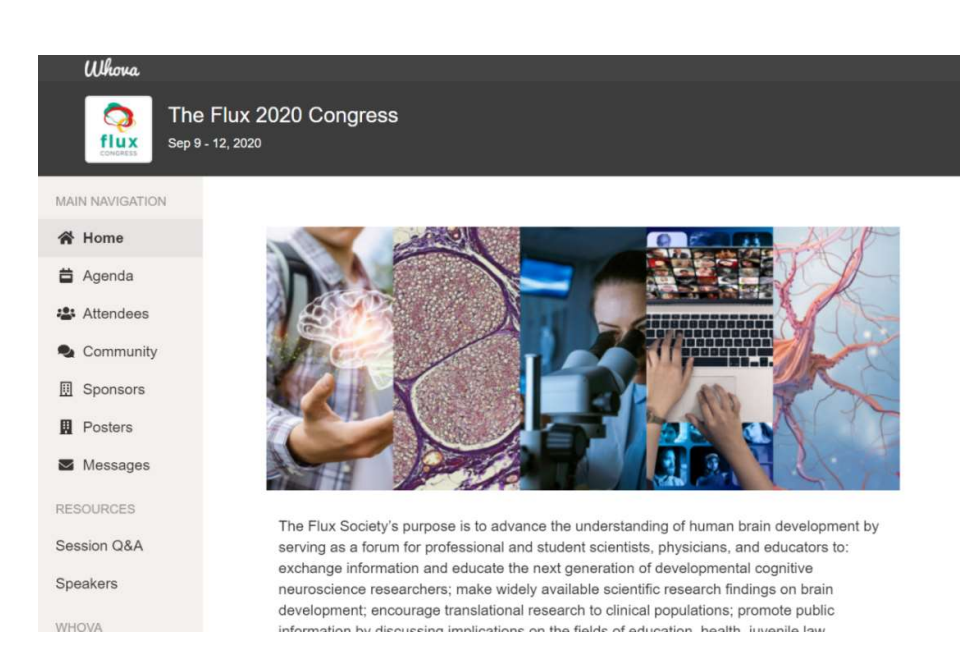

#### Agenda:

Within Agenda, you can scroll through each day and see the full program. Ahead of time add items to your agenda for quick viewing. All times listed for sessions are the launch time of the session. After the listed time, sessions are available to watch 'on demand' as your schedule allows. All LIVE events are marked and available only at that time.

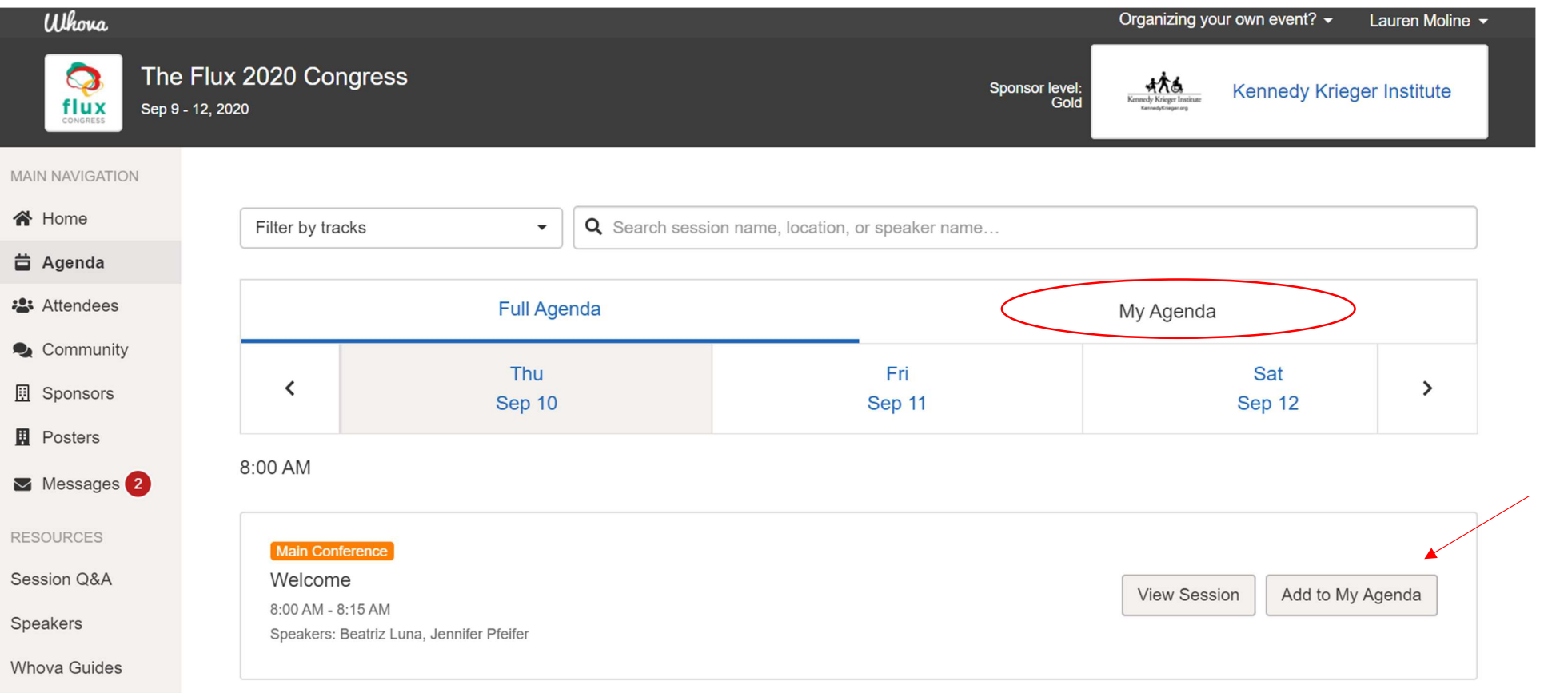

#### Inside a Session:

Once a session has started (or previously played), you can View Session to enter and watch the presentation. You can add questions for the speakers or chat with others by text on the right side of the screen.

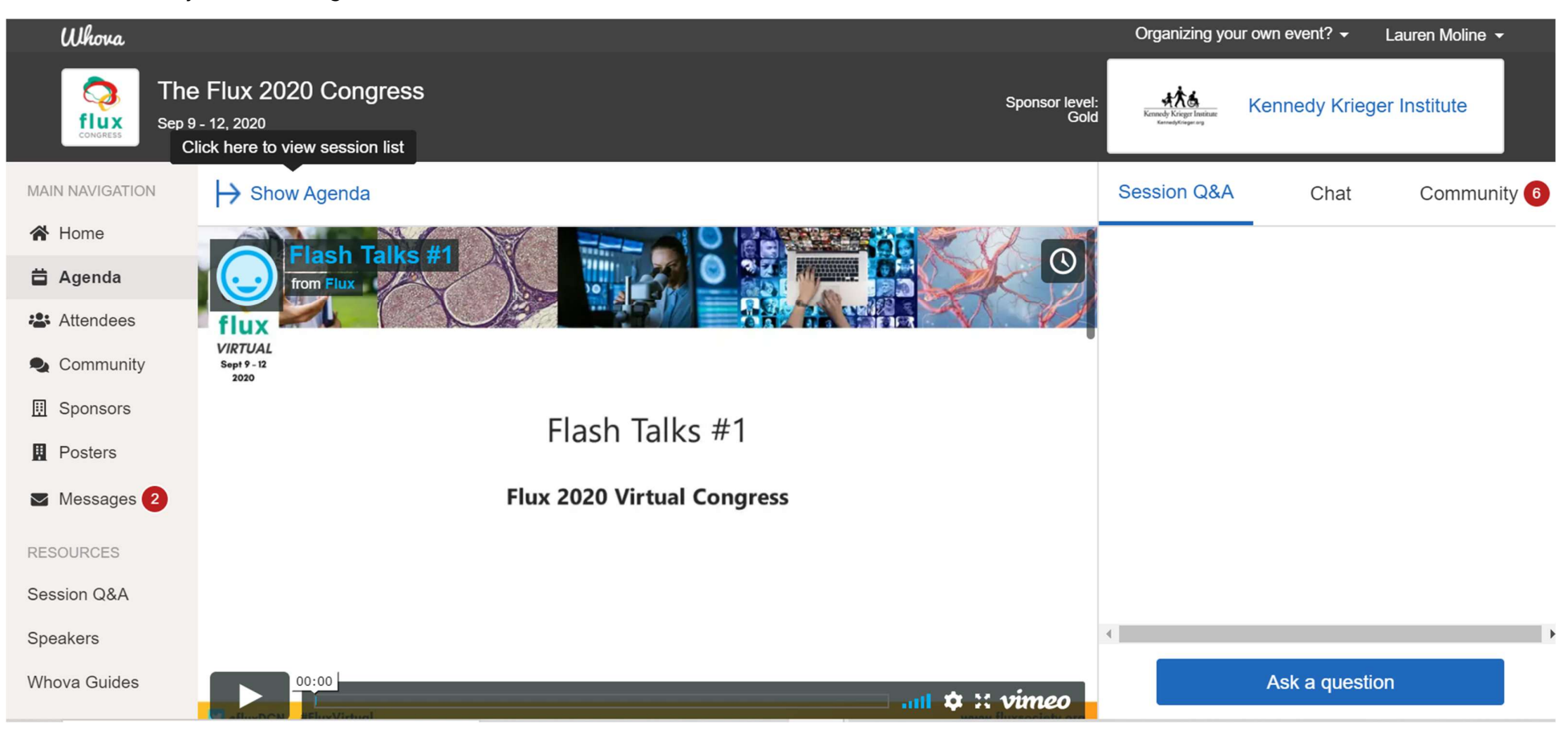

## Inside a LIVE ZOOM Session:

Q&A sessions that follow the presentations are live via Zoom but provided WITHIN the Whova platform for attendees. You will click on the Q&A session in the agenda to participate. Most sessions are offered as Webinars, where attendees can interact via chat, Q&A, but not video. If the live session is set up as a meeting, Whova will ask for your permission to share your video and audio through their application to Zoom for your full participation. There is no need to login separately to Zoom unless you are an official presenter/speaker for the live session. Please note that you can interact via the Session Q&A and chat box within Whova on the right as well as chat and/or Q&A in the Zoom box. The presenter may ask you specifically to use one during the session.

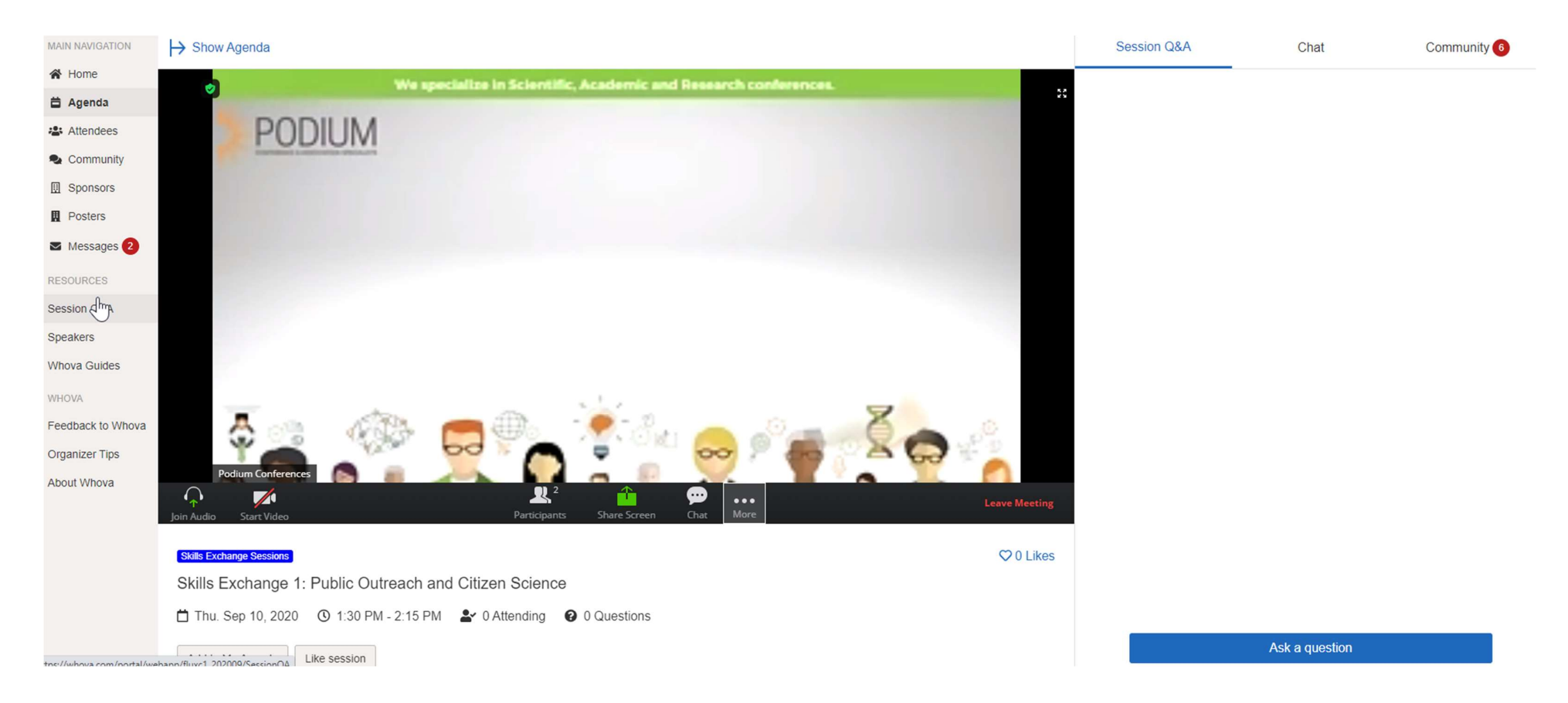

#### Attendees:

You can view all attendees, send messages, and view profiles here. New for Flux Virtual, poster presenters will be reaching out to invite key researchers to visit their poster. Check your messages regularly throughout the congress.

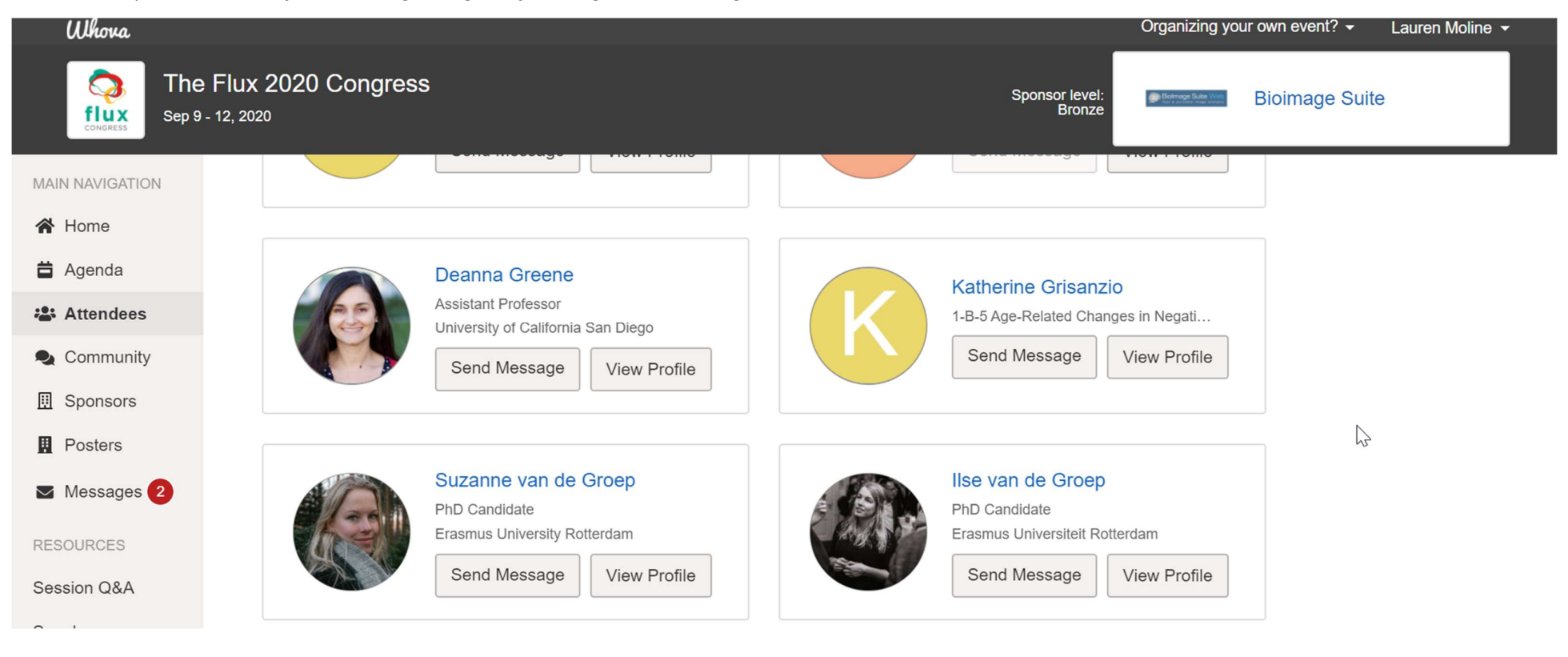

# Community:

The community section allows for you to connect with others via chat spaces on specific topics, ideas or areas of interest. Create a new space, suggest a meet up & connect.

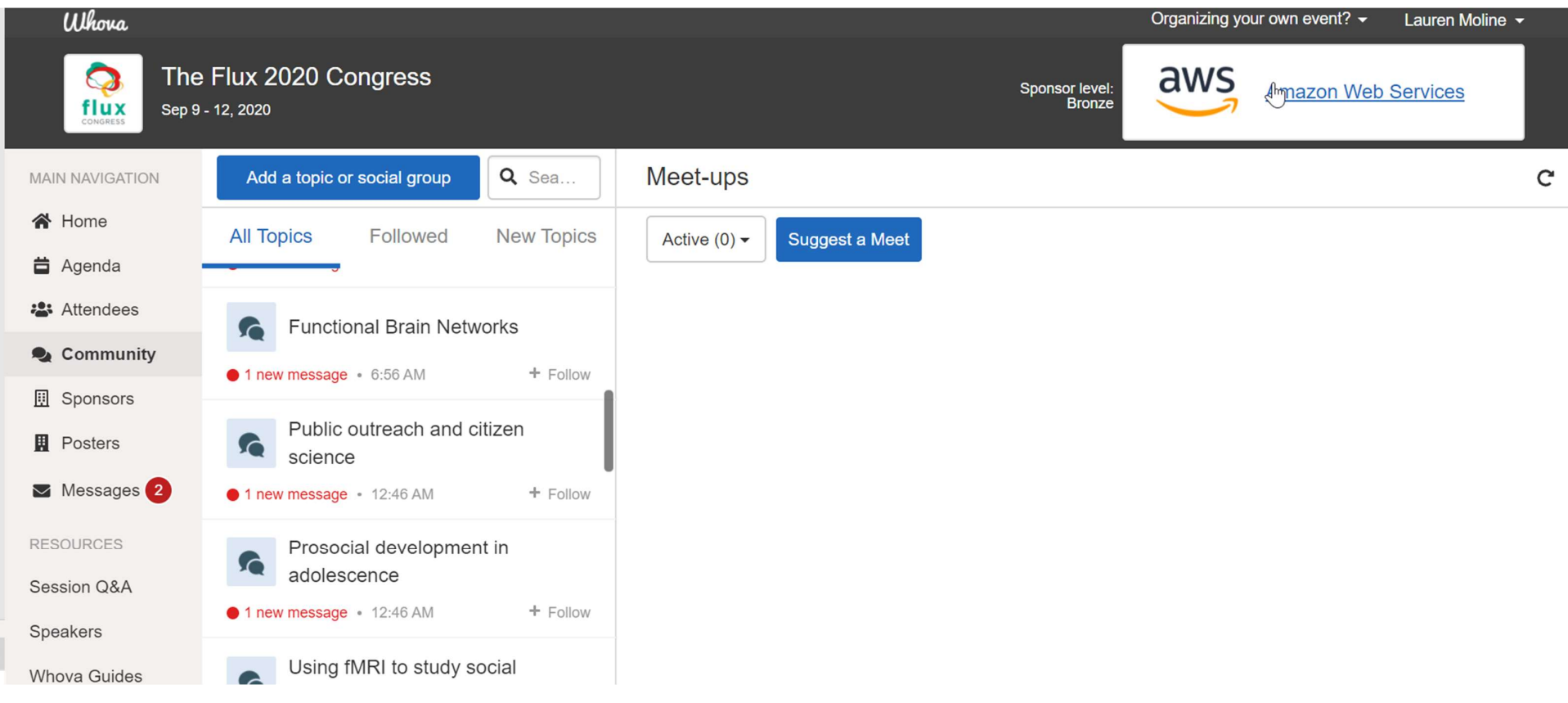

#### Posters:

The poster hall lists all 250+ posters presenting at the Flux Virtual Congress. Upon entering the poster hall, you will see the posters listed starting with a number. #1 are those presenting in the first poster session on Sept 10<sup>th</sup>, #2 & #3 are the second and third poster sessions held at different times on Sept 11<sup>th</sup>. We have asked poster presenters to be available at the poster to present their research during the allotted poster session time, but you can view their work, video, PDF posters, etc. at anytime throughout the conference. Feel free to reach out to the poster presenters via direct message to follow up on anything of interest.

If you wish to search for a specific topic, click the drop-down box that says "All Exhibitors" to view those posters grouped by one specific topic.

You can also search for the presenter's name, words from the title of their poster or poster number in the provided search box.

## YOU CAN REFERENCE THAT THE POSTER ABSTRACT BOOK WILL BE AVAILABLE ON THE WEBSITE FOR REVIEW PRIOR TO THE CONGRESS

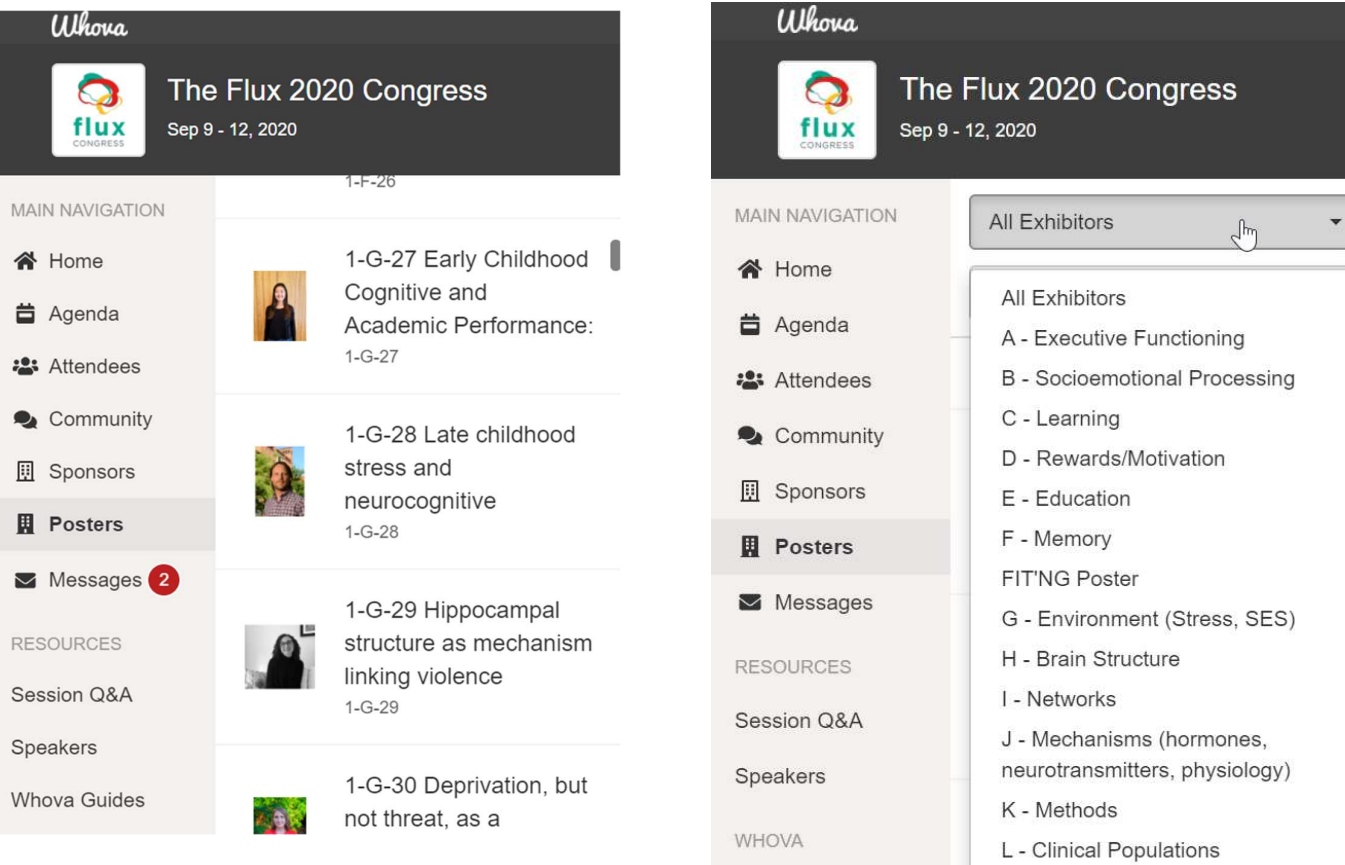

#### Poster booths:

Posters booths themselves include a video upload, which will play upon arrival.

If you scroll down within the booth, you will see the presenter's contact information, the list of authors from the poster with their affiliations, the full abstract, and any PDF uploads from that presenter.

You can also chat or leave messages with the poster presenter on the right-hand side.

For those who have created a live Zoom link to chat face to face with attendees, you can access this by clicking on "View Live Product Video" as indicated below.

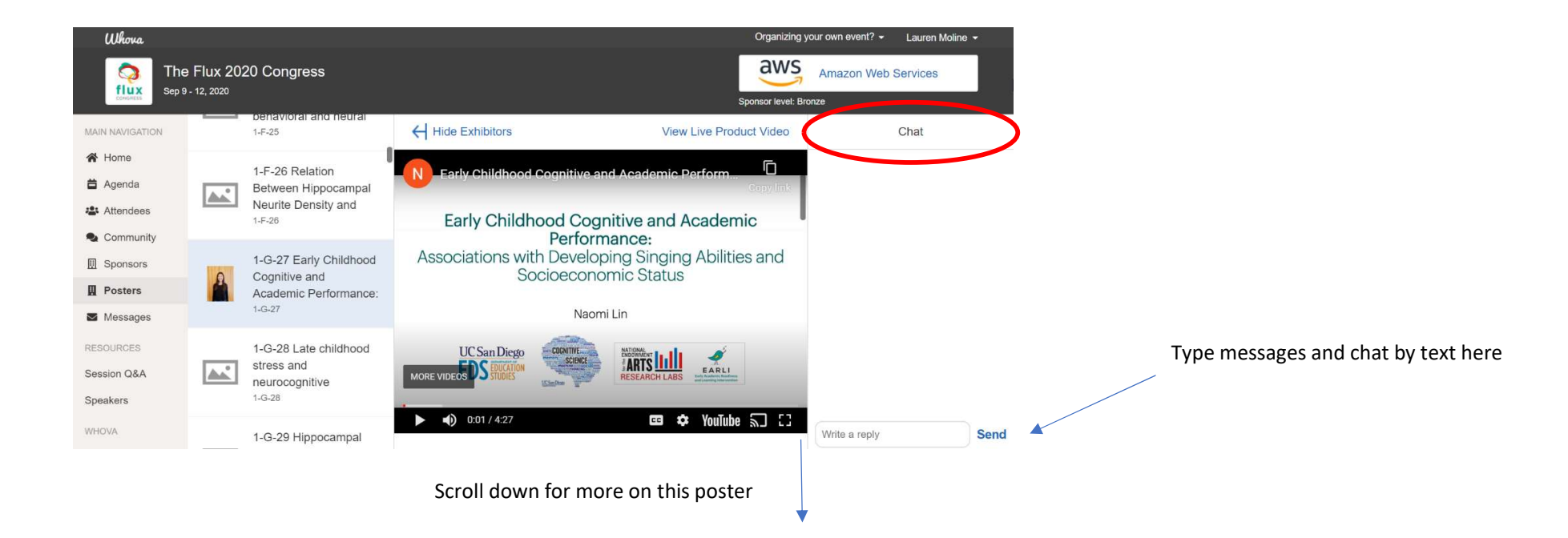